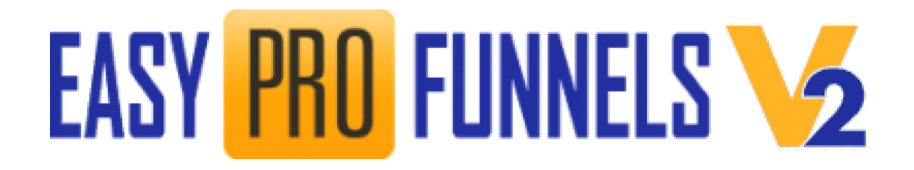

# DOWNLOAD &UPLOAD YOUR CAMPAIGNS

Copyright EasyProFunnels.com Not For Distribution

## EASY PRO FUNNELS

### **Table of Contents**

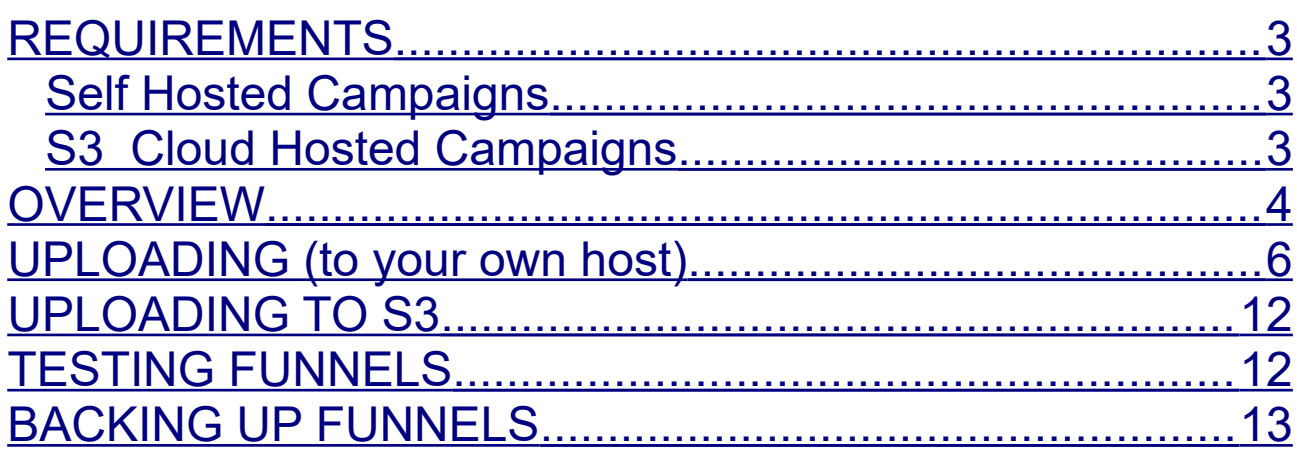

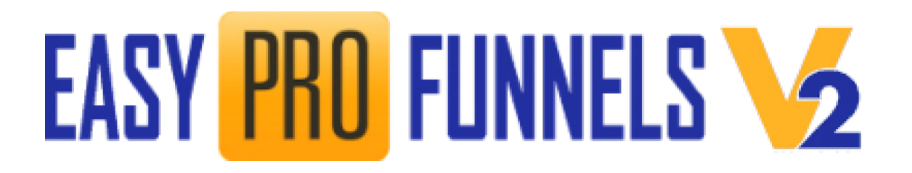

This guide will take you through downloading, uploading and running your Easy Pro Funnels.

Note: A **funnel** is the functional system that passes subscribers and buyers automatically through the sales system. A **campaign** encompasses one particular promotion. In this document campaign and funnel can generally be assumed to mean the same thing.

#### <span id="page-2-2"></span>**REQUIREMENTS**

.

#### <span id="page-2-1"></span>*Self Hosted Campaigns*

Each campaign you create is fully stand-alone and requires uploading to your hosting or web server.

If you require web hosting then I recommend you use Hostgator.

Hostgator is a well established and solid hosting service. It is well set up so things just "work out of the box' with it.

It is very low cost and has the advantage of monthly payments that you can cancel at any time.

<https://www.hostgator.com/web-hosting2>

The hatchling option is enough for one website and your funnels.

You don't need an actual website (but better if you do) but you will need a domain.

#### <span id="page-2-0"></span>*S3 Cloud Hosted Campaigns*

If you purchased the monthly option then that will include free hosting for your campaigns. This Means you do not have to download/upload your funnel to your own hosting. However that option is still available to you if you wish.

## **EASY PRO FUNNELS \2**

#### <span id="page-3-0"></span>**OVERVIEW**

Once your funnel has been created you will see a page similar to the screenshot below.

#### **Your Funnel Has Been Created** STRUGGLING TO GET HIS/HER ATTENTION?

Your funnel can be downloaded by clicking the DOWNLOAD button below. Your funnel comes in .zip file format (fun89878.zip). 1. Upload the zip file to a directory on your own server, 2. Extract the zip file.

To open your funnel use the following URL in the folder you have uploaded. i.e. https://yourwebsite.com/yourfolder/fun89878/89876/offer.html

Your funnel can be uploaded to Amazon S3 by clicking the UPLOAD button below. Your funnel requires no hosting and no further actions. The links below only work after uploading to the cloud.

To open the funnel use the following URL https://fqoffer.s3.amazonaws.com/jun89878/89876/offer.html (test offer) (test thankyou)

Your Tiny Cloud Url:https://tinyurl.com/ych2vplk (Test Link)

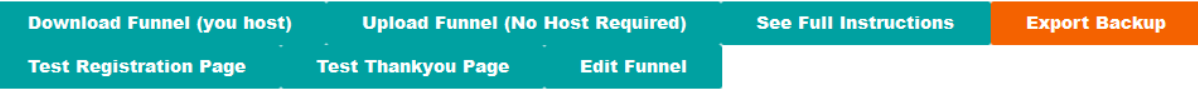

This is the information you will need to download, upload, distribute and offer your campaigns.

Note that this image also shows additional functions.

**[Upload Funnel (no hosting required)]:** This allows you to upload to Amazon S3 for free. This is only available to monthly members.

**Test Registration Page:** View your campaign lead page before uploading or downloading your funnel.

**Test Thankyou Page:** View the campaign thankyou page before uploading or downloading your funnel.

**Export Backup:** This will save a copy of your campaign to your computer that you can import at a later date to edit and update that live campaign. This must be done before uploading or downloading the funnel.

#### **Edit Funnel:** This will return you to the current campaign editor.

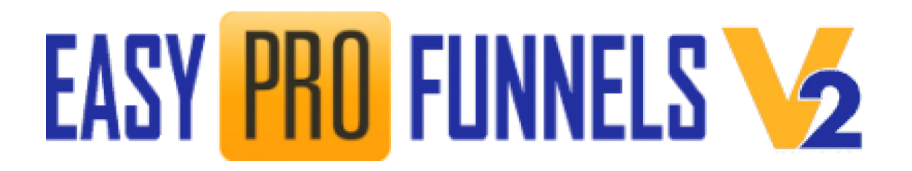

So in the example above the text for downloading a funnel is:

**Your funnel can be downloaded by clicking the DOWNLOAD button below.** Your funnel comes in .zip file format (fun74360.zip). **1.** Upload the zip file to a directory on your own server. **2.** Extract the zip file. To open your funnel use the following URL in the folder you have uploaded. i.e. https://yourwebsite.com/yourfolder/fun89878/89876 /offer.html

#### DOWNLOADING

1. To download the funnel zip file simply click the DOWNLOAD FUNNEL button on the "Build Funnel" page as seen in the screenshot above.

In this example the zip file will be named fun89878.zip. But each funnel will have a unique name. That name is listed on the download page.

By default most browsers will download the file to your default download page. This will depend on your own settings. You may want to create a folder on your computer called "funnels" to store all your funnels in. This will make it easier to manage later.

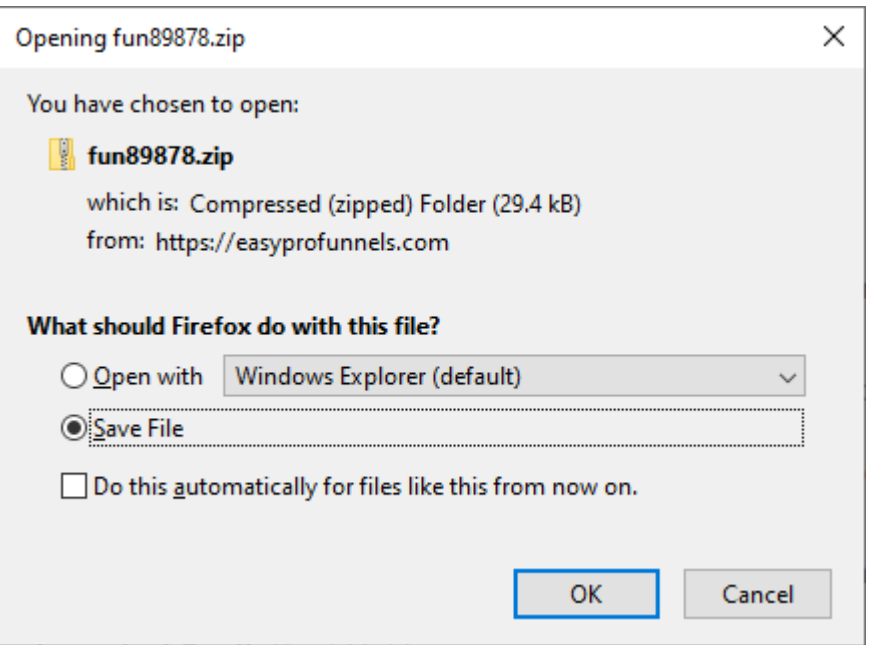

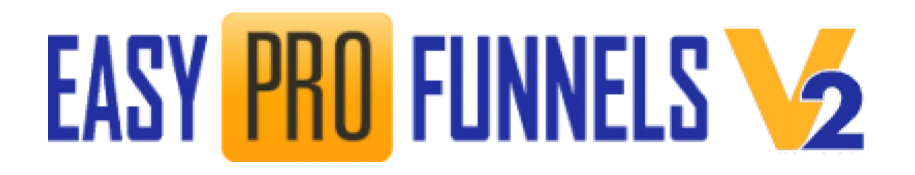

2. Click OK to download the zip file. As you can see below in windows explorer have created a folder called funnels and my zip file has been copied into that folder.

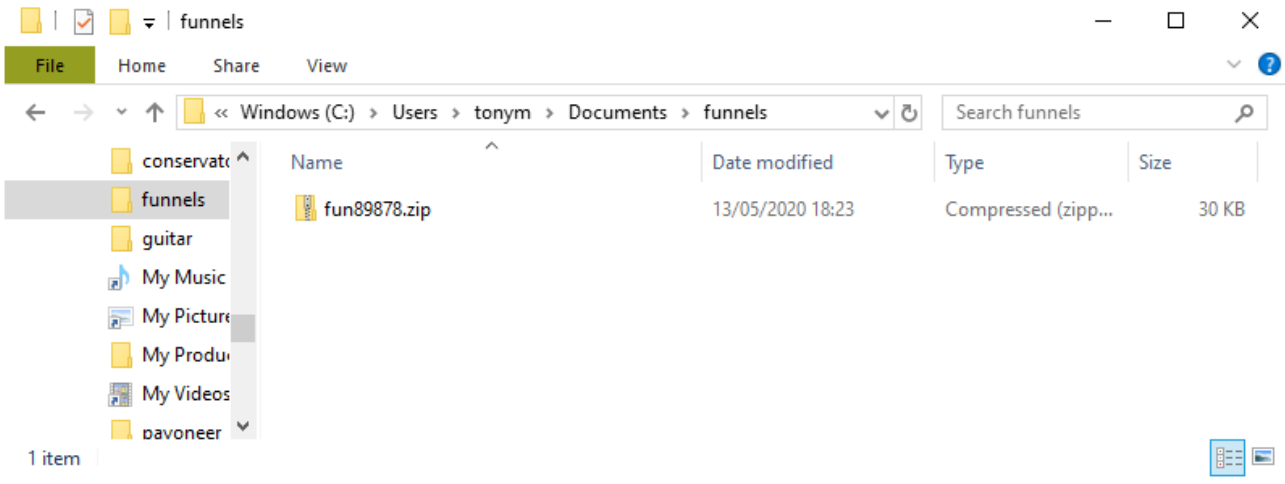

### <span id="page-5-0"></span>**UPLOADING (to your own host)**

To upload the campaign files to your server you will need an FTP application or a file manager application in your cPanel (or other server management panel).

If you do not have or are not familiar with an FTP application then go to yourhosting cPanel.

cPanels may look different in different host companies but they will be something similar to the screenshot below.

## EASY PRO FUNNELS

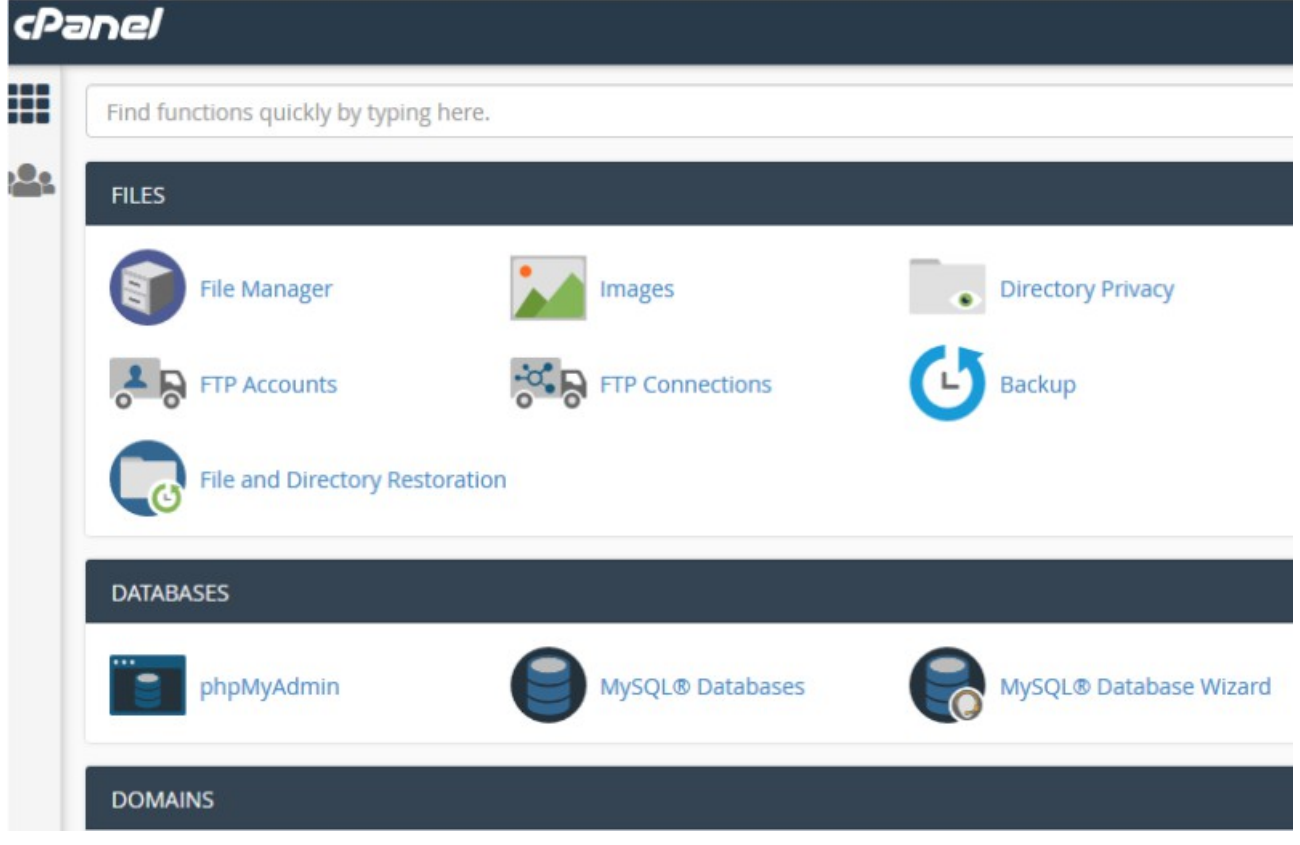

1. Click on FILE MANAGER to open that application. You will see something similar to the screenshot below:

## EASY PRO FUNNELS

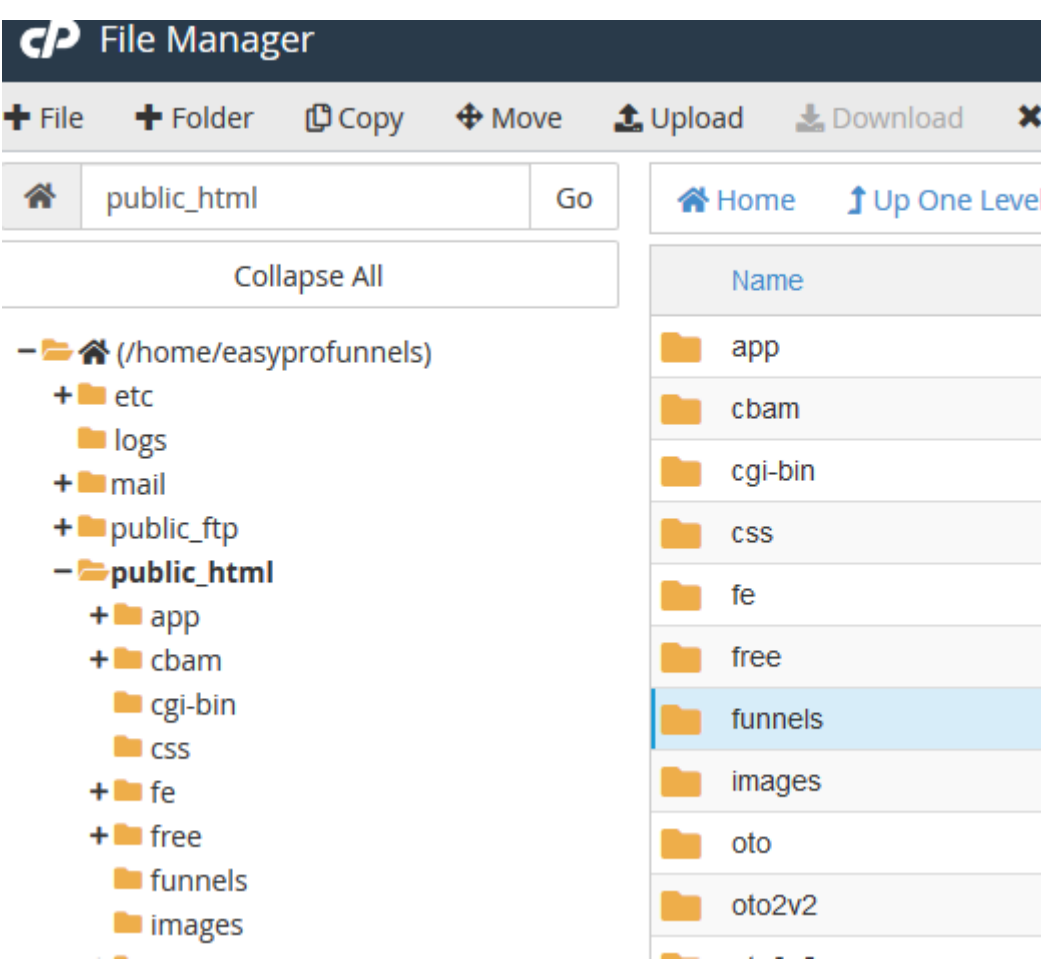

2. Navigate to the public\_html directory and click +FOLDER from the top menu to create a new directory called "funnels" (or a directory name of your choice).

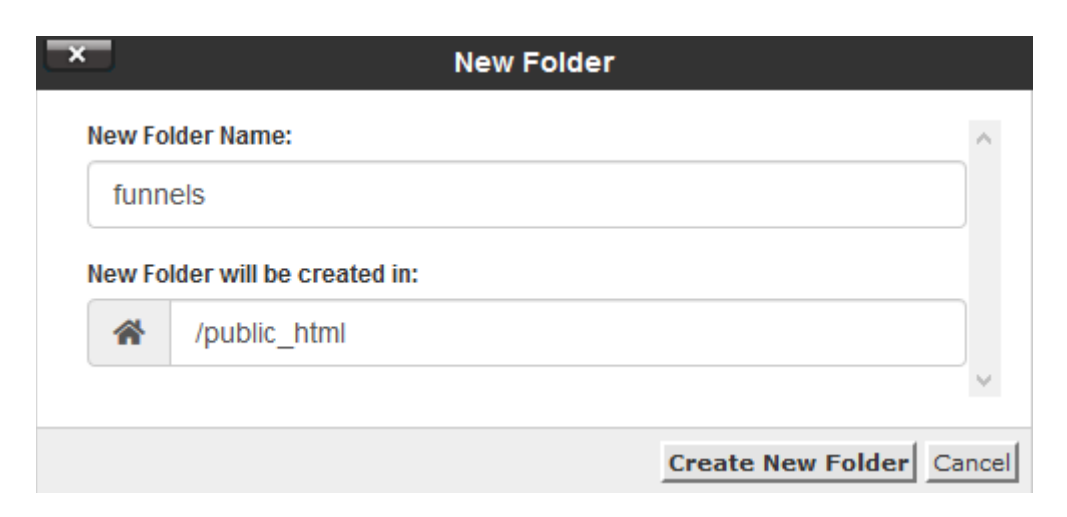

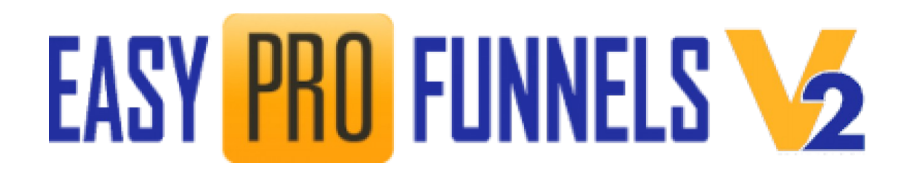

3. Click CREATE NEW FOLDER to complete the process and open that folder by clicking on it.

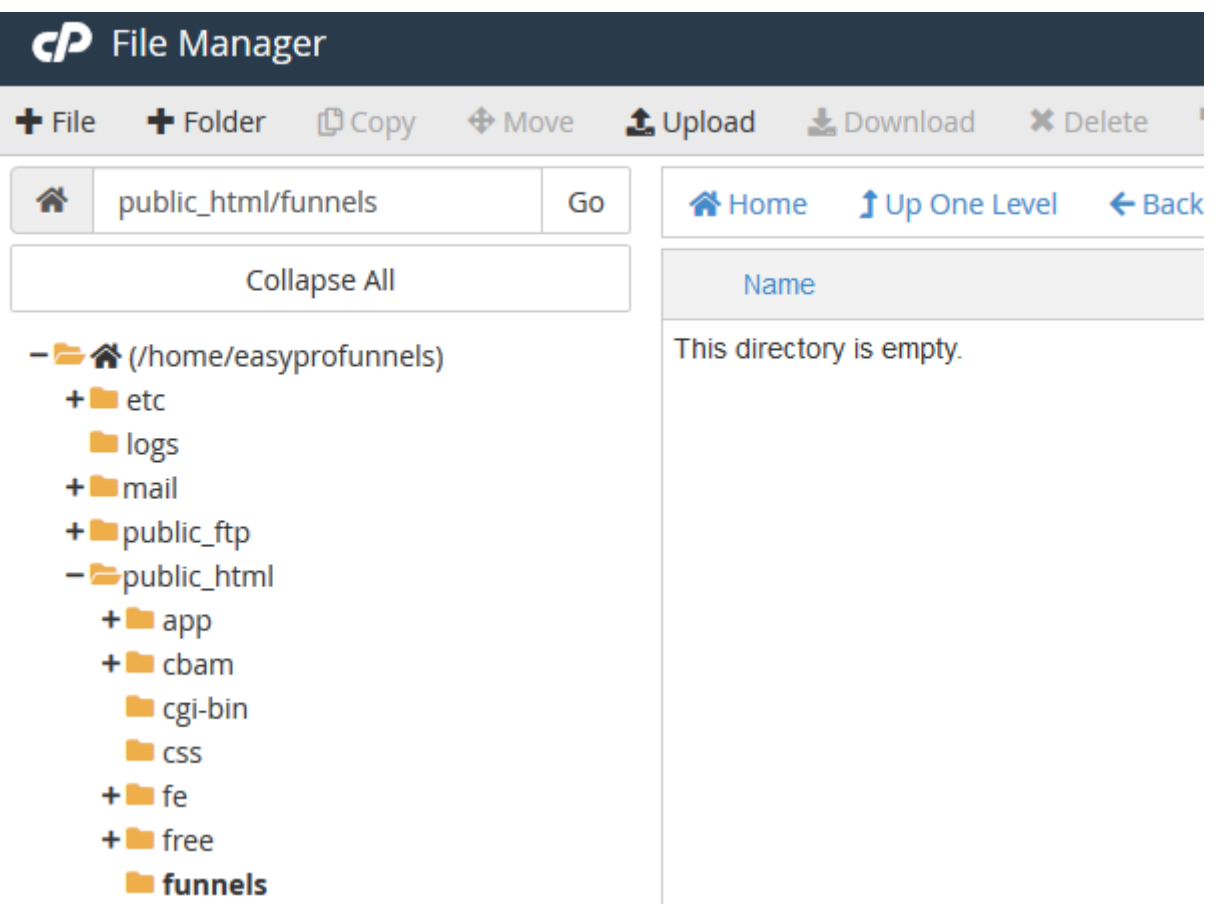

4. Click UPLOAD from the top menu and select the zip file you downloaded. Upload to the "funnels" directory.

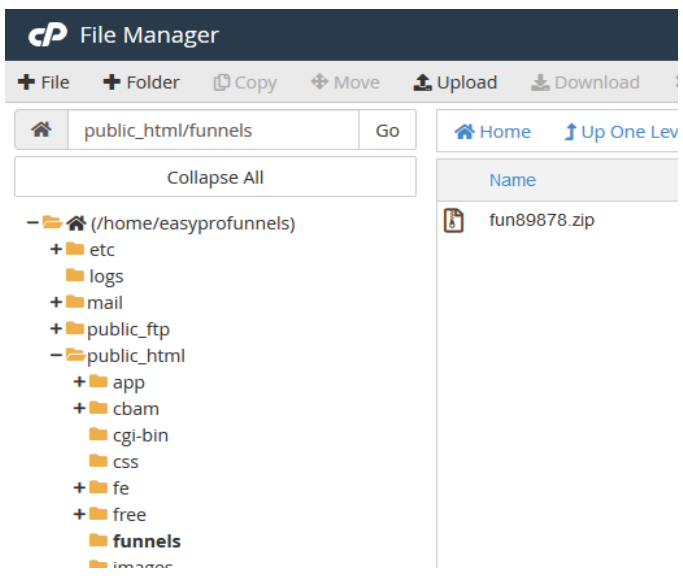

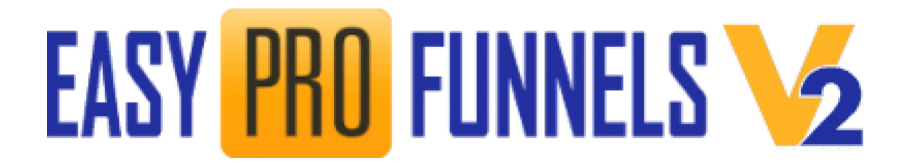

When uploaded go back to the File Manger screen and refresh the FUNNELS directory to see the new file.

#### EXTRACTING

1. Right Click on the file and choose EXTRACT. Or click on EXTRACT on the top menu.

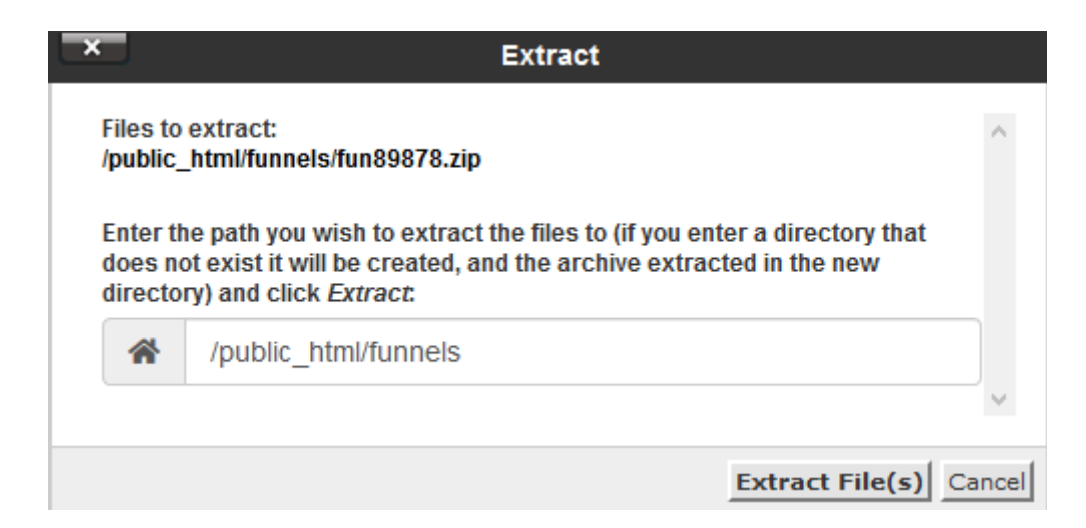

2. Click EXTRACT FILES button to complete the process

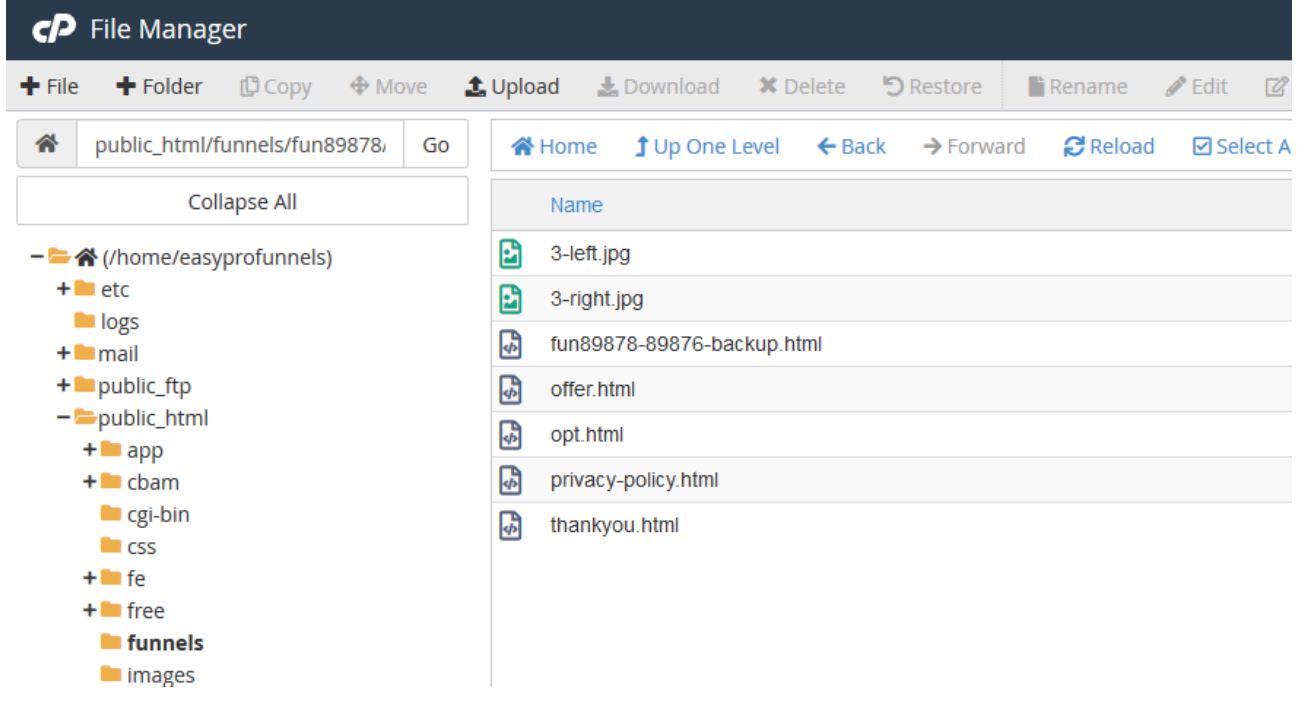

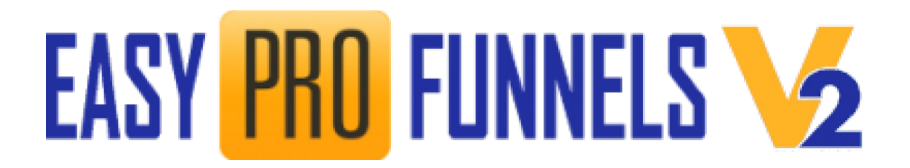

Note that the results are as shown above.

The file structure is:

yourwebsite.com/funnels/web59568/95828

Referring back to the Easy Pro Funnels download page (shown below) the working URL for this campaign is:

Registration/Lead Page https://easyprofunnels.com/funnels/fun89878/89876/offer.html

Remember that each funnel will have a different name and may be uploaded to different domains so the URLs above are simply examples and the names and numbers need to be replaced by your specific details.

#### Your Funnel Has Been Created **STRUGGLING TO GET HIS/HER ATTENTION?**

Your funnel can be downloaded by clicking the DOWNLOAD button below. Your funnel comes in .zip file format (fun89878.zip). 1. Upload the zip file to a directory on your own server. 2. Extract the zip file. To open your funnel use the following URL in the folder you have uploaded. i.e. https://yourwebsite.com/yourfolder/fun89878/89876/offer.html

Your funnel can be uploaded to Amazon S3 by clicking the UPLOAD button below. Your funnel requires no hosting and no further actions. The links below only work after uploading to the cloud.

To open the funnel use the following URL https://fqoffer.s3.amazonaws.com/fun89878/89876/offer.html (test offer) (test thankyou)

Your Tiny Cloud Url:https://tinyurl.com/ych2vplk (Test Link)

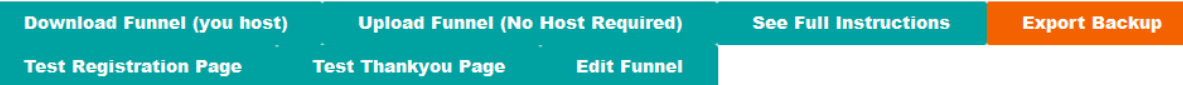

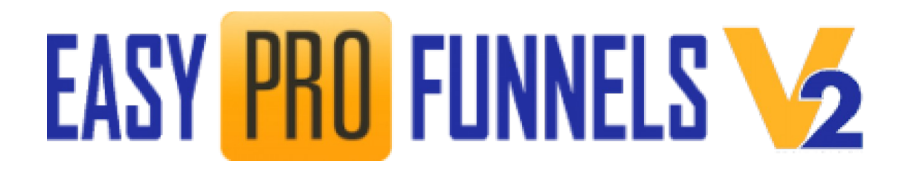

### <span id="page-11-1"></span>**UPLOADING TO S3**

Uploading your campaign to S3 is only available to monthly members.

You can upload your campaign by simply clicking the UPLOAD FUNNELS(No Host Required) button on the Build Funnel page.

This will Automatically upload the campaign files to S3.

Use the URLs given to access your funnel and registration pages. In the example above this is:

**Your funnel can be uploaded to Amazon S3 by clicking the UPLOAD button below.** Your funnel requires no hosting and no further actions. The links below only work after uploading to the cloud.

To open the funnel use the following URL https://fqoffer.s3.amazonaws.com/fun89878/89876/offer.html [\(test offer\)](https://fqoffer.s3.amazonaws.com/fun89878/89876/offer.html) (test [thankyou\)](https://fqoffer.s3.amazonaws.com/fun89878/89876/thankyou.html)

Your Tiny Cloud Url:**https://tinyurl.com/ych2vplk** [\(Test Link\)](https://tinyurl.com/ych2vplk)

#### <span id="page-11-0"></span>**TESTING FUNNELS**

After creating your funnel you can test it by clicking the TEST REGISTRATION PAGE and the TEST THANKYOU PAGE button. This will launch the campaign and thankyou page in new tabs.

Note this is run from a temporary location. Once you are happy with your campaign either download it to your computer or upload it to Amazon S3. Either way the temporary files will be deleted and the test button will no longer work.

If you wish to edit your campaign you can click the EDIT FUNNEL button to return to the CREATE FUNNEL page. You can edit any of the options and rebuild the funnel and retest.

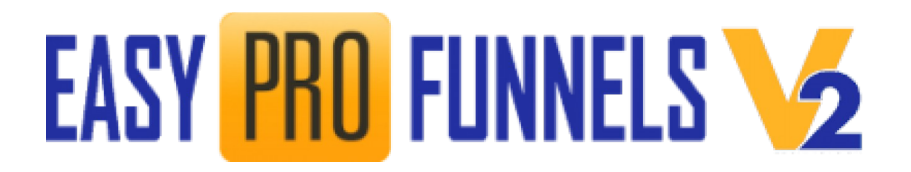

### <span id="page-12-0"></span>**BACKING UP FUNNELS**

You can backup the funnel by clicking the EXPORT BACKUP button. This will save an html file to your computer. This file will be very similar to a campaign pack and can be imported in the same way. I.e. clicking the CLICK TO IMPORT CAMPAIGN button in the html file.

The main difference is that a backup file will import all the campaign details including personal info and autoresponder web form etc. It also keeps the same name and file structure when you build a new funnel from it. i.e. The new funnel will directly overwrite and replace the old live version. This is true for both cloud hosted and your own hosted files.

Also note the backup MUST BE DONE BEFORE downloading or uploading the new funnel as the local files will be automatically deleted after those processes.

It is recommanded you create a backup of every funnel you create before downloading/uploading.

#### LINK CLOAKING/SHORTENING This relates to cloud hosted campaigns only.

A tiny URL is generated for each campaign registration page. This is displayed on the BUILD FUNNEL page above the function buttons. It can be used when promoting the registration page of the campaign. The original URL will still be functional but generally using a shortened URL is tidier and looks better to people who are being asked to click it.

The shortened link is for the S3 cloud hosted campaigns only. However you can shorten your own hosted URLs once you know what they are. They will be personal to you particular hosting/domain.